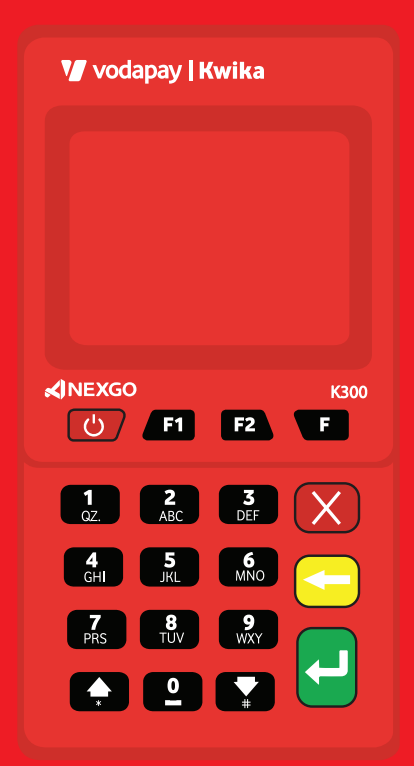

# Quick Reference Guide **V** vodapay | Kwika

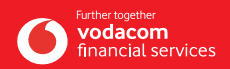

# Getting started with the Kwika Payment POS

**Welcome to VodaPay, your world of seamless payments. Before you start transacting, let's make sure your device is ready.**

# **Step 1**

If you haven't done so already, log onto our website on http://voda.com/accept-payments and select Apply Now to complete your registration

#### **Step 2**

As part of the registration, you will be required to complete your FICA so have your personal documents handy

## **Step 3**

Once you've completed the FICA process and received your welcome letter with the merchant number, call us on **0800 000 654** to link and activate your device

#### **Step 4**

Download the Kwika Manual and the portal user guide on http://voda.com/accept-payments under downloads.

These guides will help you navigate the portal and your Kwika device

## **Step 5**

When all of the above steps are complete, you can then start transacting

# Power on/off

Press and hold the Power key to turn the device on, reboot and turn off the terminal.

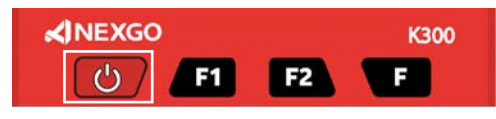

Figure 1: Power button enclosed by a rectangle

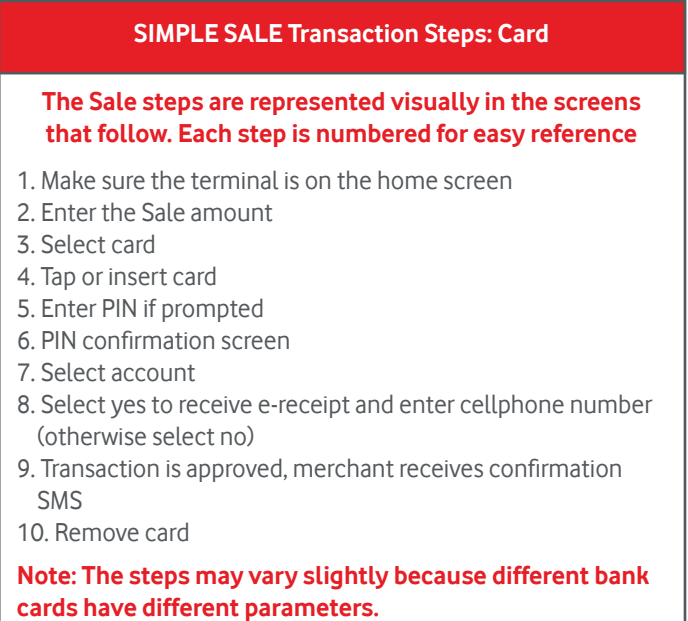

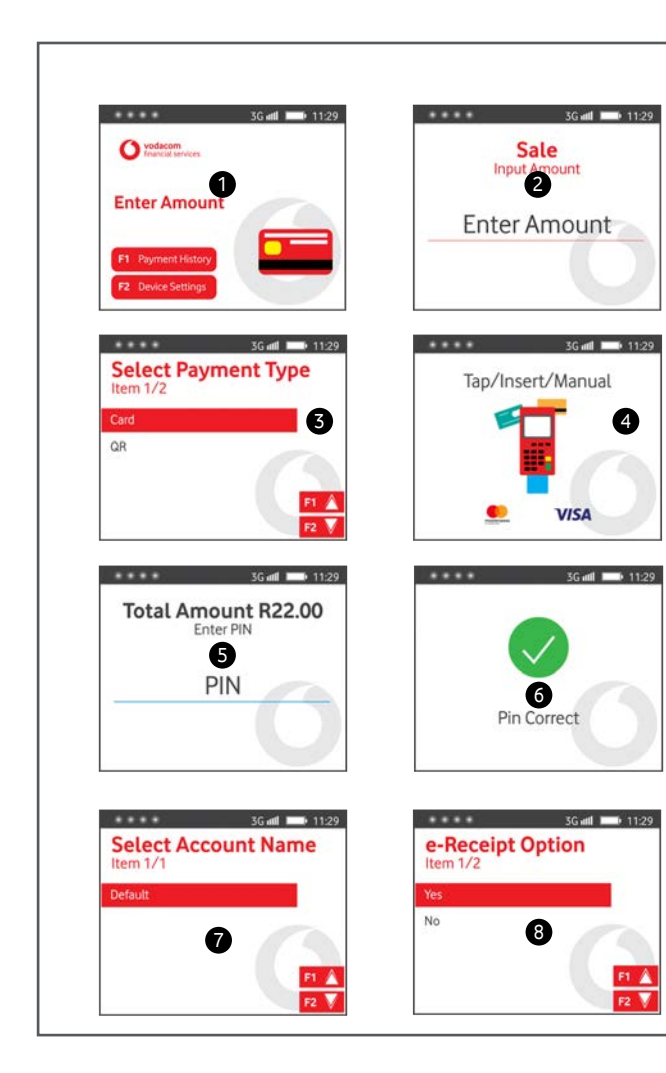

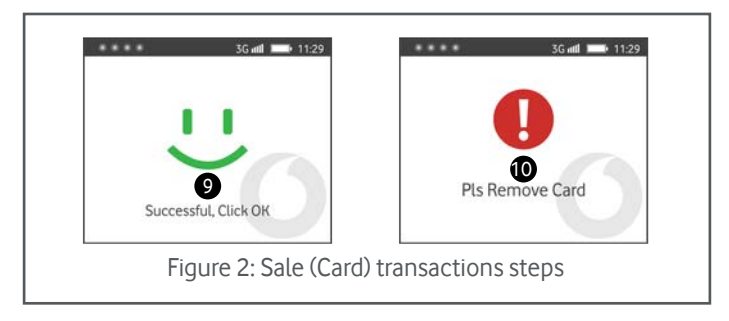

# Getting started with the Kwika Payment POS

**SIMPLE SALE Transaction Steps: QR Code**

#### **A QR transaction allows the customer to use the app on their phone to make a payment, the customer simply scans a QR code on the device.**

Steps 1-2 same as shown above for the Sale On step 3, Select QR instead of Card The device will display a QR code, present it to the customer and let them scan

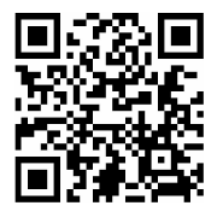

Steps (8-9 as Figure 2) will apply

#### **SALE with Tips and Cashier Enabled**

#### **By default, Tips and Cashier are disabled. Refer to the Kwika Operating Manual to learn how to turn this feature on and off. Sale with Tip (and Cashier enabled) is an extension of the simple sale just with additional steps.**

- 1. The terminal will prompt for Cashier no, input registered cashier no
- 2. The terminal displays Cashier information, Press enter to confirm
- 3. Enter the Sale amount
- 4. Enter the Tip amount (to skip, press enter button without entering the tip amount)

**From there onwards, the steps will be similar as from step 4 on figure 2.**

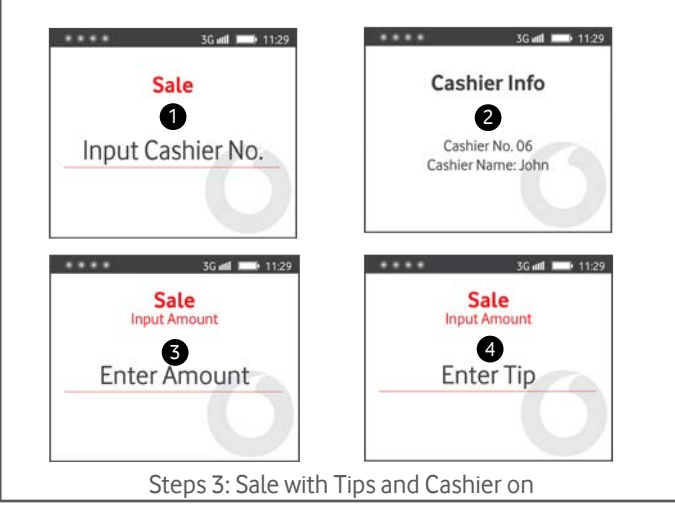

#### **Reversal**

#### **Reversal is the correction of a transaction captured erroneously.**

Press the Enter button to access the transaction menu

- 1. Select Reversal or Press the number 2
- 2. Enter supervisor password
- 3. Terminal displays 'Insert", insert same card used for original transaction
- 4. Select transaction to reverse and press Enter button to con firm, The terminal will display

"Processing Card, Please wait"

Transaction outcome is displayed or if the card used does not support reversal, the terminal displays "No Trans <Cancel> Exit" press Cancel Key (Red key with an X) until you land on the home screen.

**Note: Reversal won't prompt for a PIN; Reversal can only be performed for the transaction that happened on the SAME day.**

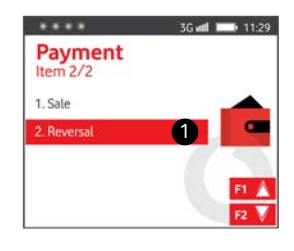

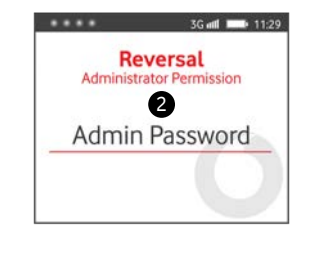

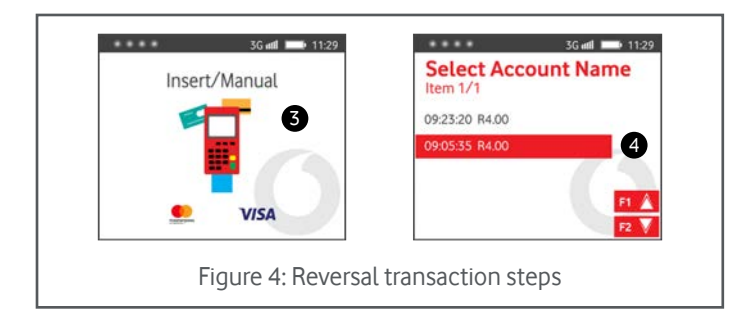

# **PAYMENT HISTORY**

Find all approved transactions on the Payment History menu. Go to the terminal's home screen as shown in Fig. 2.

- 1. Press F1
- 2. Payment History is sorted by date
- 3. To search for a transaction, Press the F key and enter Reference
- 4. Scroll up and down using \*&# keys
- 5. Select and press Enter of a transaction for details

**Note: The terminal keeps transaction history for the past 3 consecutive days only, Transactions can also be accessed on the merchant portal**

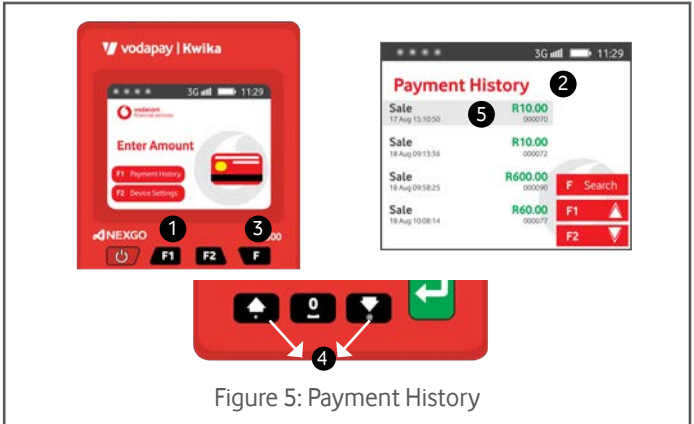

# **TRANSACTIONAL TOTAL**

Total transactions provide a view of all approved transactions for the day in real time.

#### **Four steps to view total transactions**

- 1. On the home screen, press F2 for settings
- 2. Select transactions
- 3. Select the desired date
- 4. Total transactions are displayed by type, total count and total

**Note: The terminal keeps 3 days of transaction records**

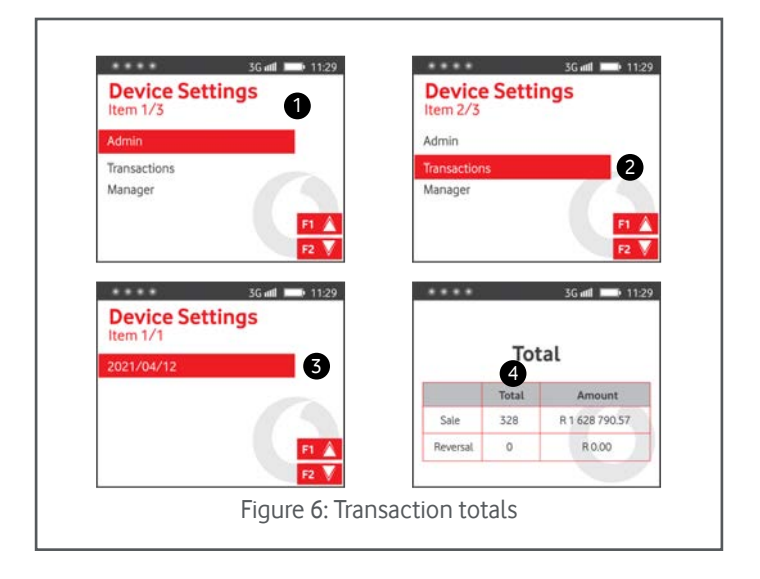

# **Contact us**

# Phone: 0800 000 654 0: 072 605 9421

Email: vpssupport@xlink.co.za Web: http://voda.com/accept-payments

**Call centre operating hours:**

Monday to Sunday 8am to 7pm with after-hours support for emergencies.

#### **Vodacom South Africa**

#### **Alternatively, scan the QR code below for more**

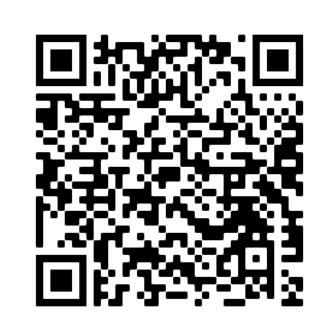

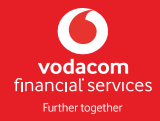